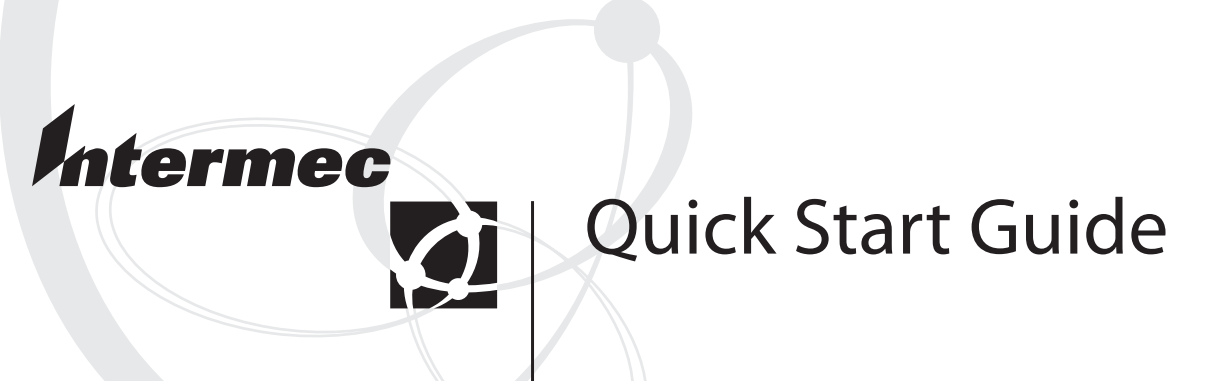

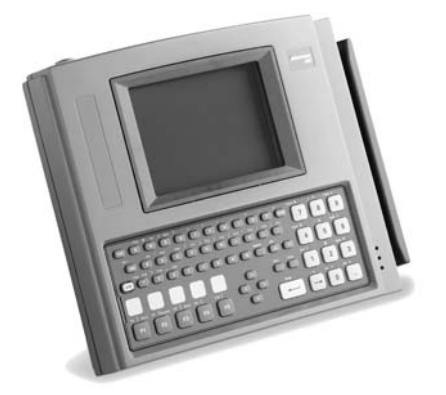

**Trakker Antares® 248X Stationary Terminal**

Intermec Technologies Corporation

Corporate Headquarters 6001 36th Ave. W. Everett, WA 98203 U.S.A.

www.intermec.com

The information contained herein is proprietary and is provided solely for the purpose of allowing customers to operate and service Intermec-manufactured equipment and is not to be released, reproduced, or used for any other purpose without written permission of Intermec.

Information and specifications contained in this document are subject to change without prior notice and do not represent a commitment on the part of Intermec Technologies Corporation.

© 2004 by Intermec Technologies Corporation. All rights reserved.

The word Intermec, the Intermec logo, Norand, ArciTech, CrossBar, Data Collection Browser, dcBrowser, Duratherm, EasyCoder, EasyLAN, Enterprise Wireless LAN, EZBuilder, Fingerprint, i-gistics, INCA (under license), InterDriver, Intermec Printer Network Manager, IRL, JANUS, LabelShop, Mobile Framework, MobileLAN, Nor\*Ware, Pen\*Key, Precision Print, PrintSet, RoutePower, TE 2000, Trakker Antares, UAP, Universal Access Point, and Virtual Wedge are either trademarks or registered trademarks of Intermec Technologies Corporation.

Throughout this manual, trademarked names may be used. Rather than put a trademark (™ or  $\mathcal{R}$ ) symbol in every occurrence of a trademarked name, we state that we are using the names only in an editorial fashion, and to the benefit of the trademark owner, with no intention of infringement.

There are U.S. and foreign patents pending.

Wi-Fi is a registered certification mark of the Wi-Fi Alliance.

Microsoft, Windows, and the Windows logo are registered trademarks of Microsoft Corporation in the United States and/or other countries.

This product includes software developed by the OpenSSL Project for use in the OpenSSL Toolkit. (http://www.opensssl.org/).

This product includes cryptographic software written by Eric Young (EAY@cryptsoft.com).

# **Contents**

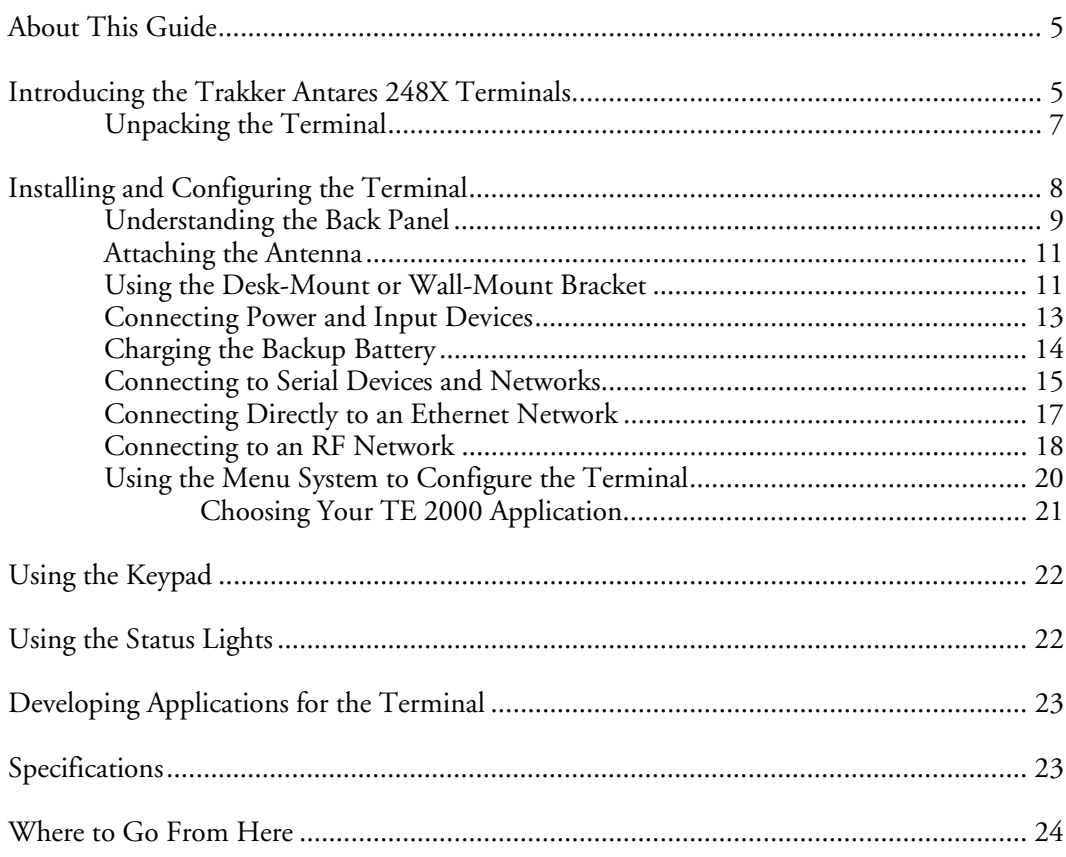

## **About This Guide**

The purpose of this quick start guide is to help you install the 248X and set basic configuration parameters so you can start using the terminal. You may need to refer to additional Intermec documents to configure the 248X for your data collection network. For a list of documents, see "Where to Go From Here" on the last page of this guide.

## **Introducing the Trakker Antares 248X Terminals**

The Trakker Antares® 248X terminals (2480, 2481, 2485, and 2486) are fixed-position data collection terminals. You use these programmable terminals to run client/server applications, TE 2000™ terminal emulation applications, or Data Collection Browser™ (dcBrowser™), which lets you run web-based applications.

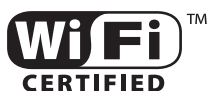

The 2485 and 2486 with an IEEE 802.11b radio installed are Wi-Fi certified for interoperability with other 802.11b wireless LAN devices.

Your stationary terminal ships with these standard features:

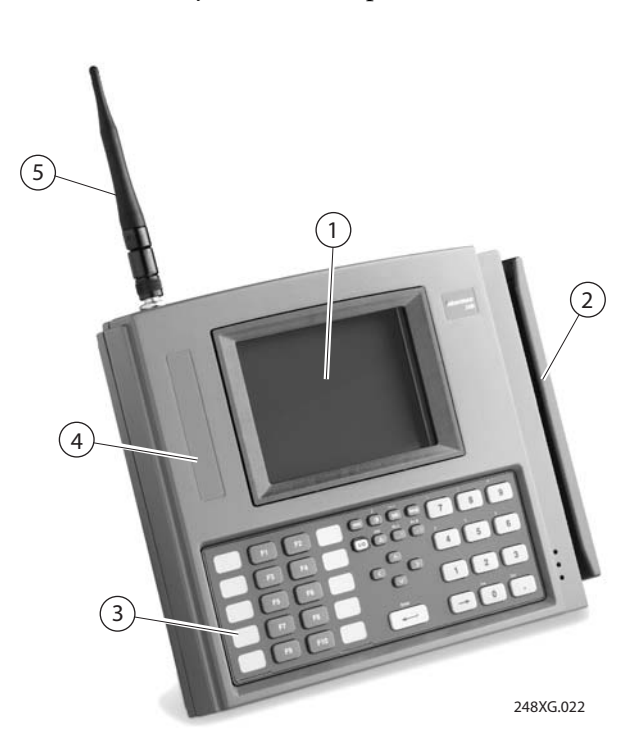

*Trakker Antares 248X Stationary Terminal*

#### *Trakker Antares 248X Features*

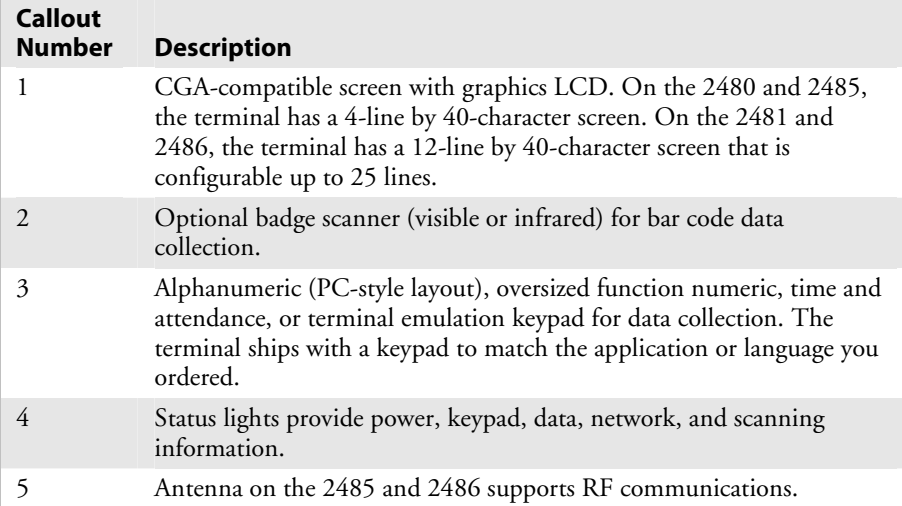

The 248X ships with these other standard features:

- 512K RAM reserved for applications
- 750K flash drive to store applications and files
- Scanner port for an optional integrated badge scanner
- Scanner port to attach a wand, laser scanner, or linear imager
- Serial port for RS-232 communications between the terminal and host

In addition to the standard features, your Trakker Antares 248X terminal may have these optional features:

- Enhanced input/output (I/O) board with these features:
	- Additional serial port (COM2) for RS-232/422/485 communications or multi-drop (CrossBar®) network connectivity
	- Additional serial port (COM4) for RS-232 communications
	- Four sense inputs to monitor events, four output relays to activate external devices (for example, open doors or gates), and connectors for an amplified external speaker
- Ethernet (10BaseT) connectivity for the 2480 and 2481
- 4MB flash memory, configured as an additional 2MB flash drive for custom applications (except .BIN files) and files, pre-loaded with different Asian fonts, or used for 802.1x security

These options are available for the 2480/1 with Ethernet connectivity and the 2485/6:

- Extended SRAM storage drive (2MB or 4MB) to store files
- UDP Plus (Intermec Gateway or DCS 30X network), WTP, TCP/IP, or TCP/IP with 802.1x security network protocol

• TE 2000 application for IBM 5250, IBM 3270, or VT100/200/320/340 ANSI or Data Collection Browser (dcBrowser) application.

### **Unpacking the Terminal**

When you remove the terminal from its box, save the box and shipping material in case you need to ship or store the terminal. Check the contents of the box against the invoice for completeness and contact your local Intermec service representative if there is a problem.

The Trakker Antares 248X terminal ships with:

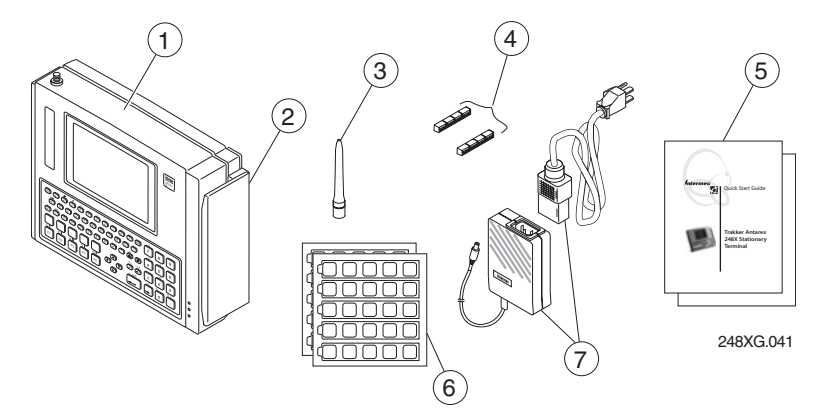

*248X Shipping Box Contents* 

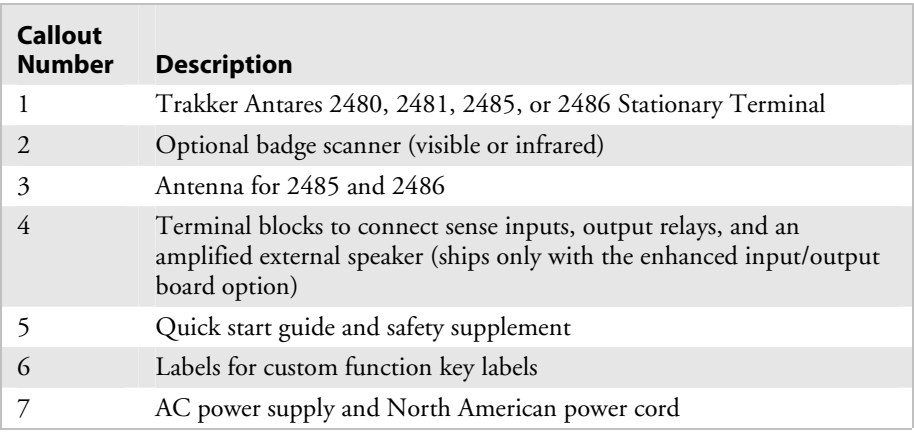

If you are using the terminal outside North America, you need to purchase a power cord for the power supply.

# **Installing and Configuring the Terminal**

The Trakker Antares 248X terminal has several communications and network options. The next illustration shows some examples of the different data collection networks in which you can use the terminal.

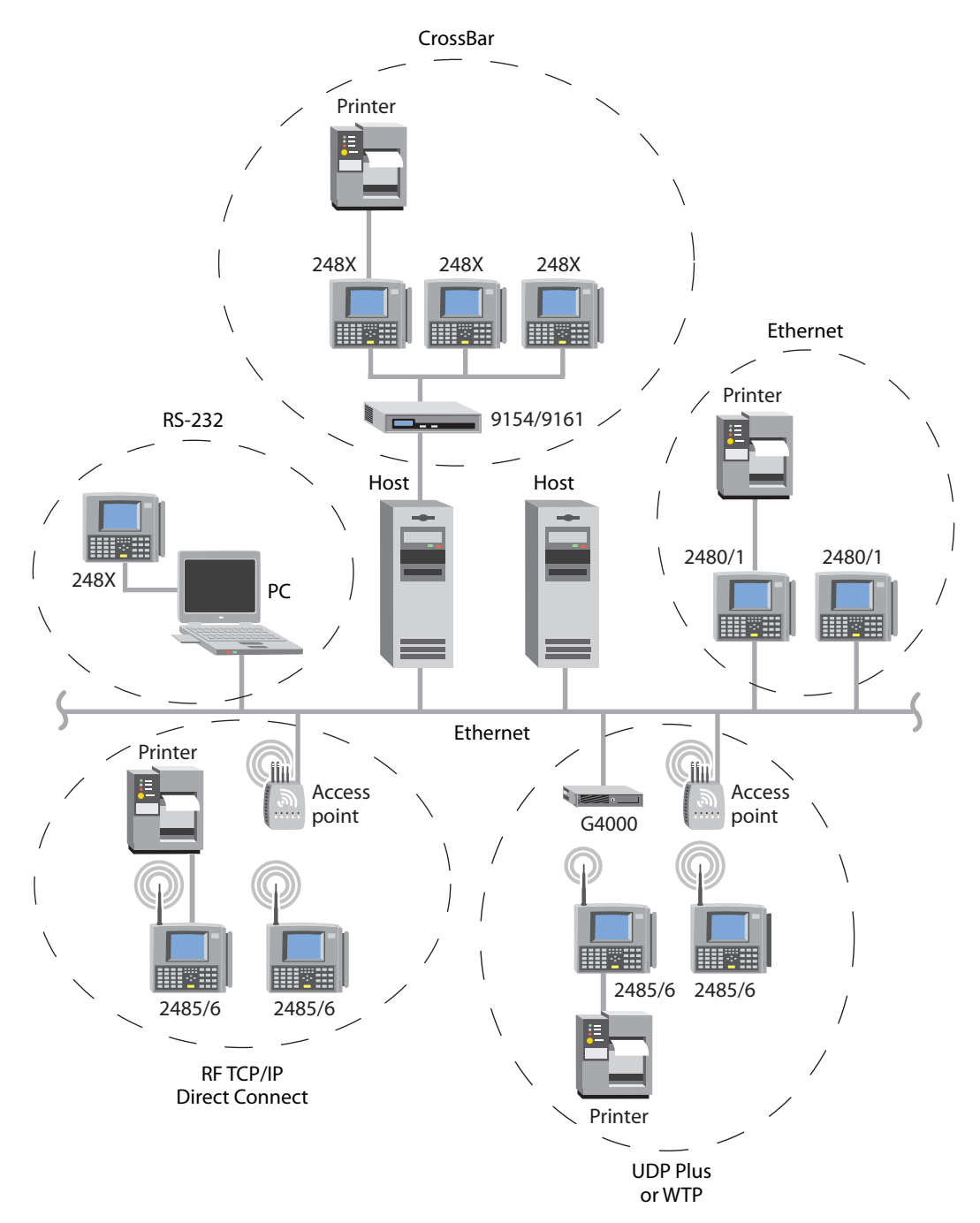

*248X Terminals in Data Collection Networks* 

The steps to install your 248X depend on the options you purchased and the type of network or devices to which you want to connect the terminal. Use these next steps to install and configure your terminal.

#### **To install your 248X**

- **1** Attach the antenna on a 2485 or 2486. See page 11.
- **2** If you have a wall-mount bracket, install it and install the terminal in the wall-mount bracket. See page 12.
- **3** Connect the power supply and input devices to the 248X. See page 13.
- **4** Charge the backup battery. See page 14.
- **5** Connect the 248X to serial devices or networks. See page 15.
- **6** Connect the 2480 or 2481 directly to an Ethernet network. See page 17.
- **7** Connect the 2485 or 2486 to an RF network. See page 18.
- **8** If you have a desk-mount bracket, install it and install the terminal in the desk-mount bracket. See page 11.

Before you get started, use the next section to learn about the connectors and components inside the rear enclosure of the terminal.

### **Understanding the Back Panel**

To install the 248X, you must remove the back panel to connect power, input devices, and communications ports. The next illustration shows all the connectors on a 2480 or 2481 that has an enhanced input/output board and the Ethernet option.

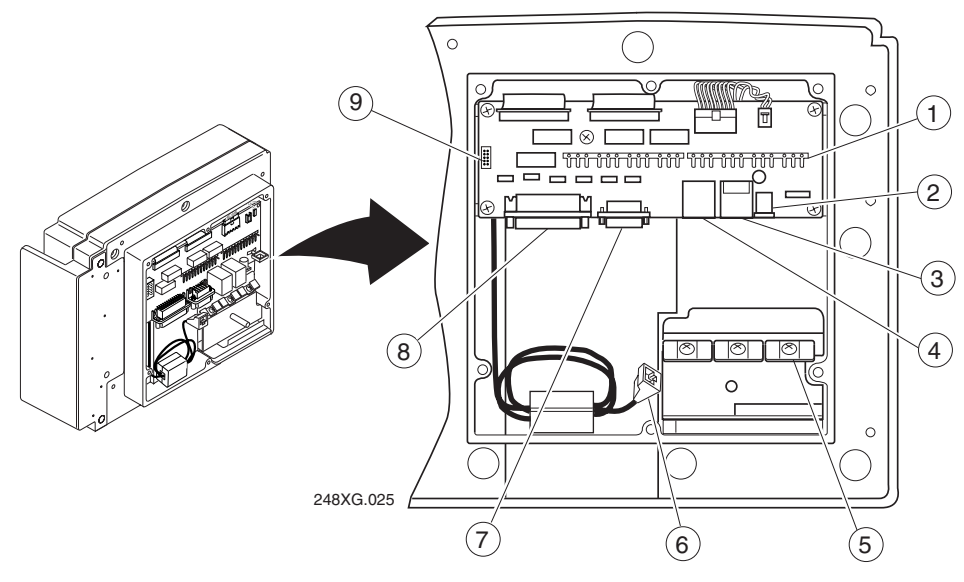

*248X Back Panel* 

### *2455 Back Panel*

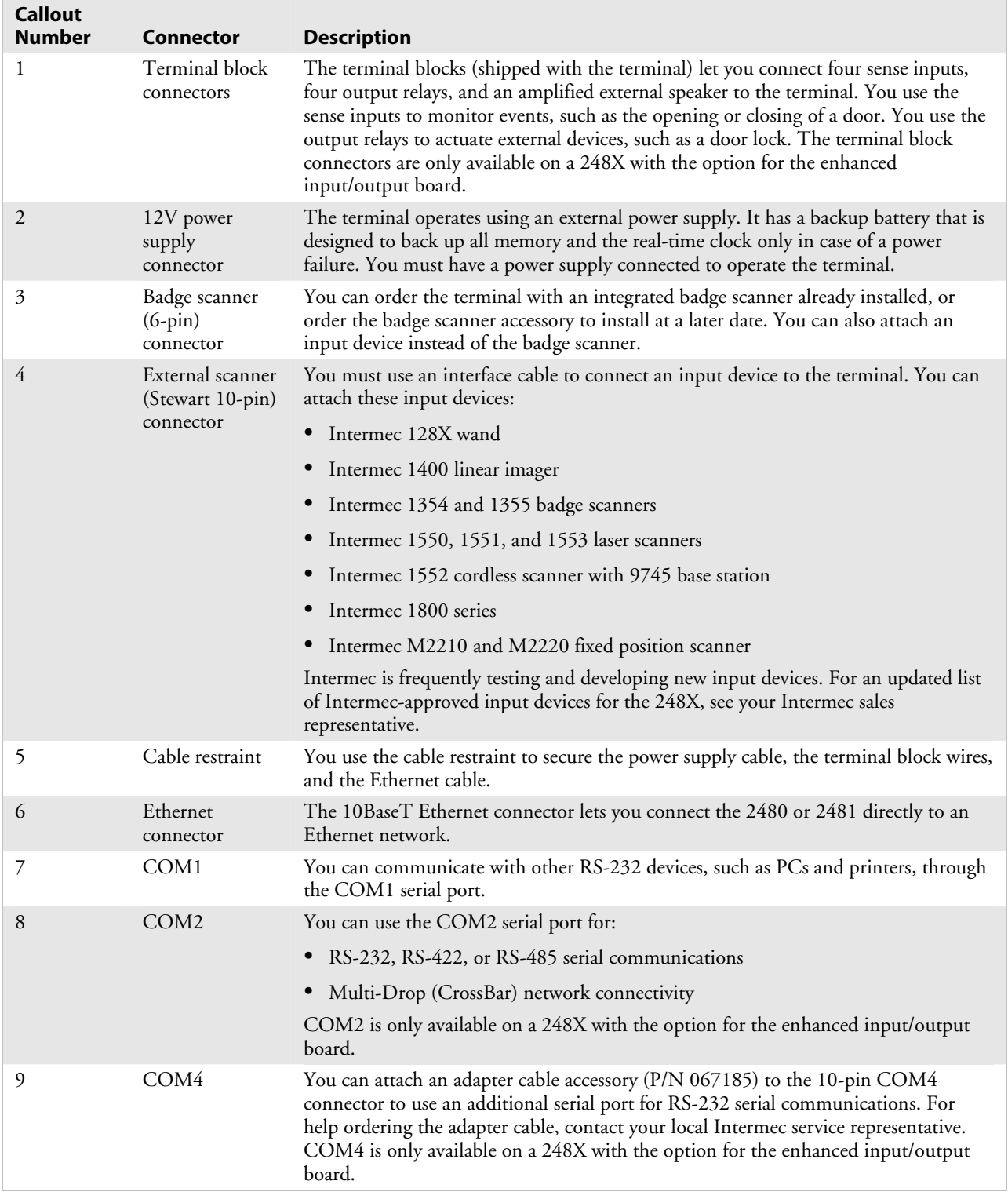

 $\overline{\phantom{0}}$ 

## **Attaching the Antenna**

 On the 2485 and 2486, the antenna is shipped separately. Remove the antenna from the shipping box and attach the antenna as shown.

Choose a location for the terminal where the antenna can be effective. Do not place the terminal where the antenna is too close to a metal wall or it will limit the communications range.

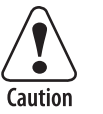

**Make sure all components with antennas are at least 0.3 meters (1 foot) apart when power is applied. Failure to comply could result in equipment damage.** 

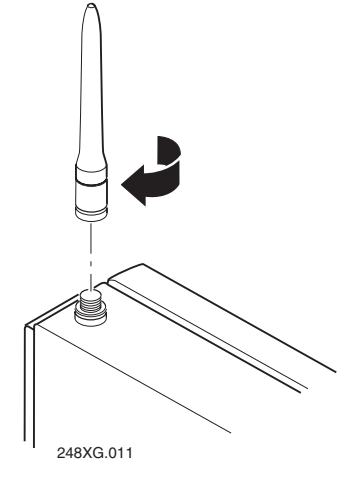

**Attention: Assurez-vous que la distance entre tous les éléments avec antennes soit d'au moins 0.3 mètres (un pied) avant de faire la connexion avec l'alimentation électrique, faute de quoi vous risquez d'endommager votre installation.** 

## **Using the Desk-Mount or Wall-Mount Bracket**

There are two accessories to help you mount the terminal:

- Trakker Antares 248X Desk-Mount Bracket (P/N 066709)
- Trakker Antares 248X Wall-Mount Bracket (P/N 066708)

#### **To install the desk-mount bracket**

- **1** Connect power and all other devices through the back panel of the terminal.
- **2** Install the desk-mount bracket and the terminal. For help, see the accessory instruction sheet.

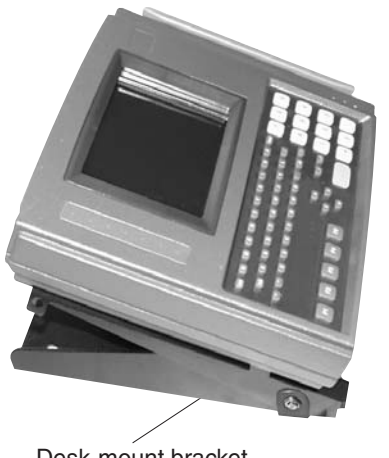

Desk-mount bracket 248XG017.eps

#### **To install the wall-mount bracket**

- **1** Install the wall-mount bracket and the terminal. For help, see the accessory instruction sheet.
- **2** Connect power and all other devices through the back panel of the terminal.

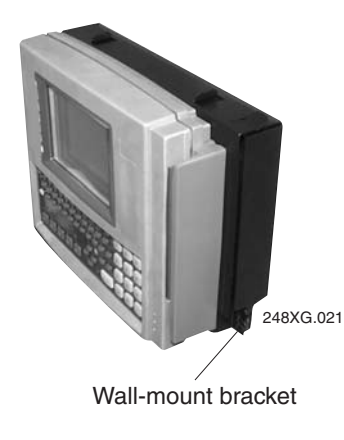

#### **To mount the power supply**

• The 248X and the power supply are dust and moisture protected to IEC 60529/IP53 only when installed properly in the Intermec desk- mount or wall-mount bracket. The brackets use a power supply holder to effectively protect the power supply from dust and moisture. For help, see the accessory instruction sheets.

Intermec recommends that you use the desk or wall-mount bracket to mount the 248X and protect the power supply. You can use other mounting brackets or enclosures. However, without the Intermec desk or wall-mount bracket, the power supply is intended for indoor use only. Use of any other mounting brackets or enclosures will void the environmental protection ratings of the terminal.

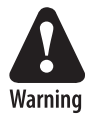

**Installation of the power supply must be performed strictly in accordance with the procedures contained in the Trakker Antares 248X desk and wall-mount bracket instruction sheets. Failure to protect the power supply in areas of high dust and moisture may result in injury or death due to electric shock.** 

**Attention Danger: L'installation de la source d'alimentation doit être exécutée en respectant de façon stricte les procédures décrites dans les feuilles d'instruction du Trakker Antares 248X de bureau et monté au mur. L'échec de la protection de la source d'alimentation dans des zones de grande poussière et d'humidité peut entraîner des blessures ou la mort en raison d'un choc électrique.** 

## **Connecting Power and Input Devices**

You connect power and input devices through the rear enclosure of the Trakker Antares 248X terminal.

#### **To connect the power supply and input devices**

**1** Use a Phillips screwdriver to remove the six screws on the back panel.

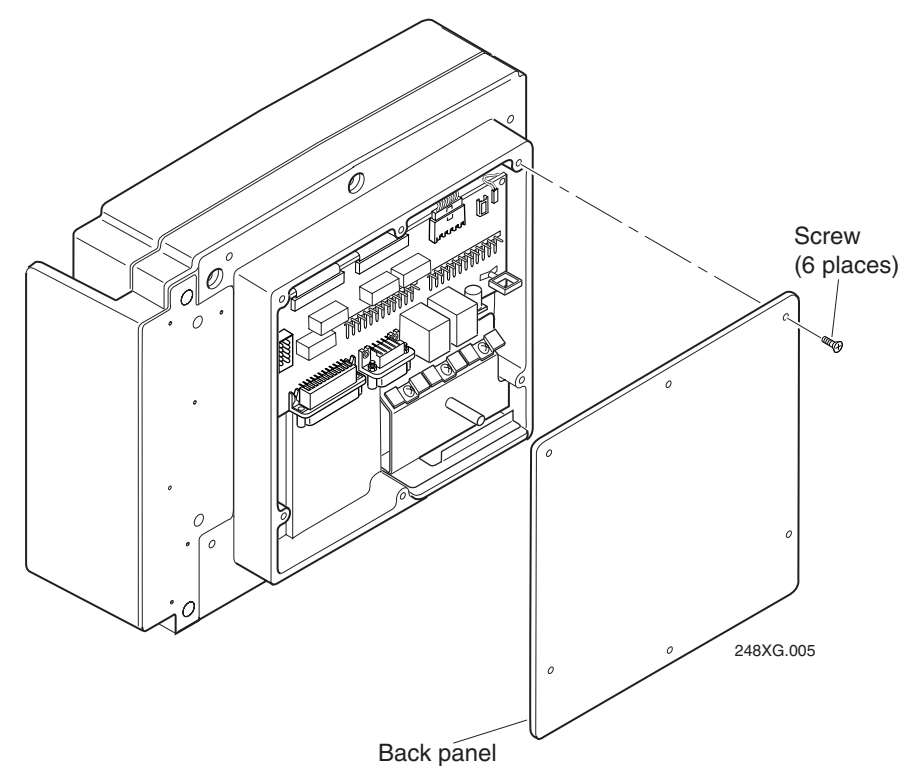

- **2** Remove the back panel and place it on a clean surface.
- **3** Connect the power supply and input devices to the back of the terminal.
	- Connect the power supply plug to the 12V power supply connector. Next, connect the power cord from the power supply to a powered electrical outlet.
	- Connect the badge scanner 6-pin connector to the badge scanner connector.
	- Connect the Stewart 10-pin connector from the input device to the external scanner connector.

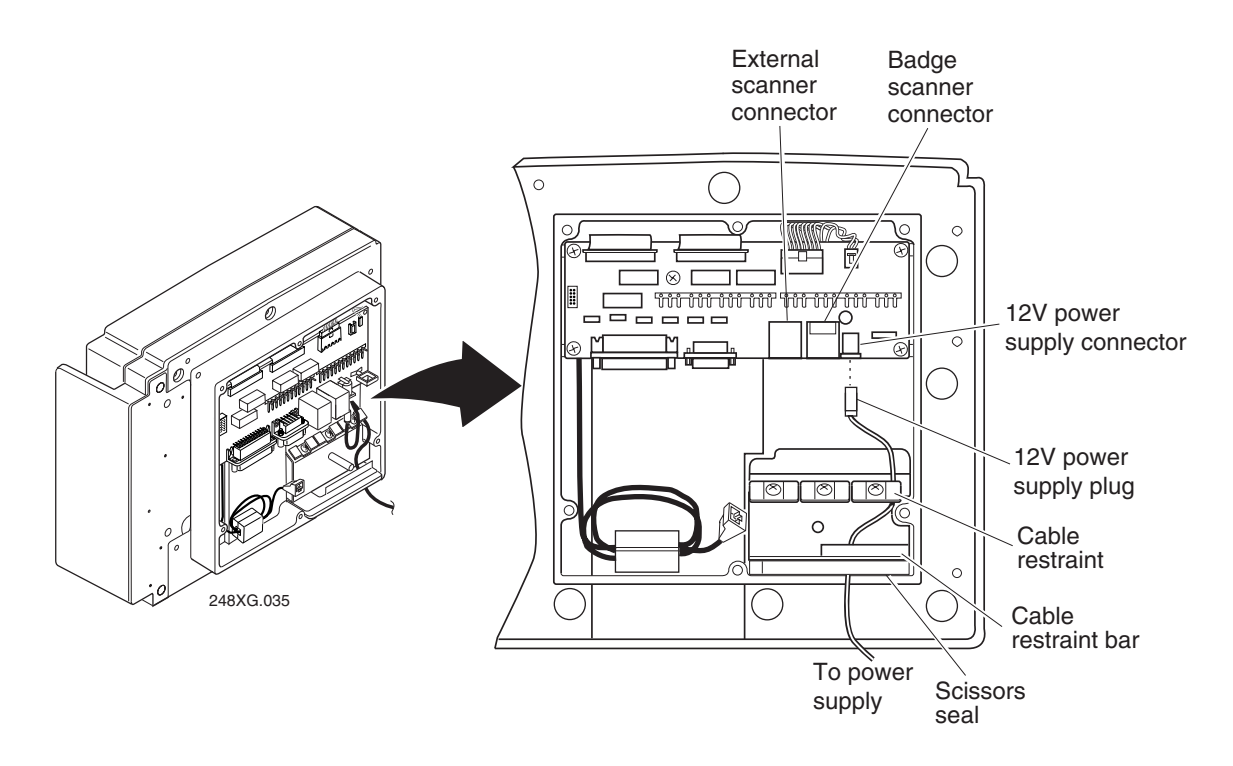

- **4** Use a Phillips screwdriver to loosen one of the screws on the cable restraint. Route the power supply cable under the cable restraint. Tighten the screw to secure the cable.
- **5** Route all the cables under the cable restraint bar and through the scissors seal.
- **6** Leave the back panel off and continue with the instructions to connect other network devices.

## **Charging the Backup Battery**

The backup battery backs up all memory and the real-time clock in case of a power failure. The backup battery is shipped inside the terminal, but may not be fully charged. You need to fully charge the backup battery after you install the terminal.

#### **To charge the backup battery**

- **1** Make sure the power supply is connected to the terminal and a powered electrical outlet.
- **2** Let the power supply charge the backup battery for 24 hours to fully charge the backup battery.

### **Connecting to Serial Devices and Networks**

You use the terminal's serial ports to transfer data between the terminal and a serial device. Every 248X has one serial port (COM1) that supports RS-232 communications. You can use COM1 to connect to a serial device, such as a printer, scale, or PC.

The terminal has an option for an enhanced input/output board that provides two additional serial ports. COM2 supports RS-232/422/485 communications. You can use COM2 to connect to a serial device, a wired network, or an Intermec CrossBar network. COM4 supports RS-232 communications. You need the adapter cable accessory (P/N 067185) to use COM4.

#### **To connect the COM ports**

**1** Connect the 9-pin RS-232 connector from a serial device to the COM1 connector on the back of the terminal.

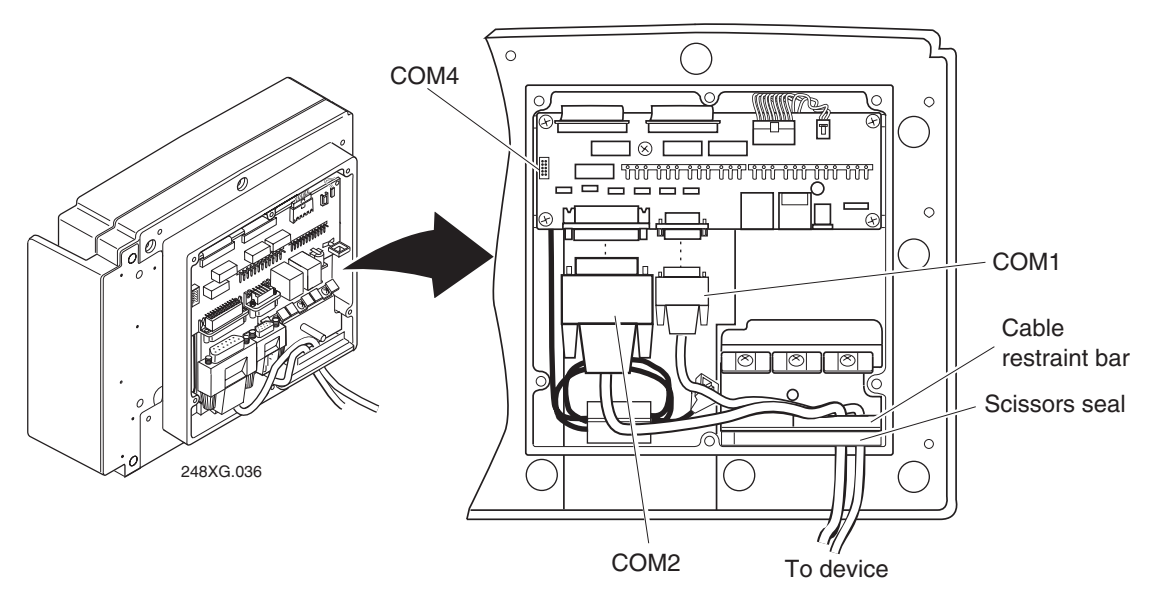

- **2** (Optional) Connect the 25-pin serial or multi-drop connector from a serial device or network to the COM2 connector on the back of the terminal.
- **3** (Optional) Connect the 9-pin RS-232 connector from a serial device to the COM4 adapter cable on the back of the terminal.
- **4** Route the cables under the cable restraint bar and through the scissors seal.
- **5** With the seal facing toward the terminal, place the back panel on the back of the terminal.
- **6** Use a Phillips screwdriver to tighten the six screws to 2.15 Nm (19 in-lb) torque.
- **7** Press the  $\sqrt{16}$  key on the keypad. The Boot Menu appears.

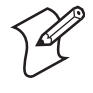

**Note:** If the backup battery charge is low, you may need to press  $|\text{esc}|$  to exit a battery information screen.

**8** Press  $\boxed{1}$  to boot the terminal and initialize the firmware. The Trakker Antares screen appears. Next, either a sample application screen or a TE 2000 terminal emulation application welcome screen appears.

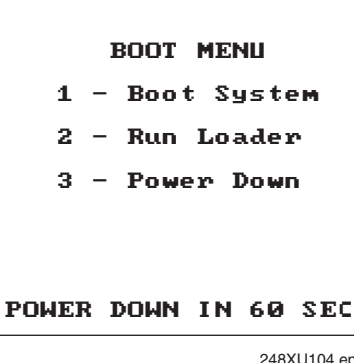

- 248XU104.eps
- **9** Configure COM1, COM2, or COM4 using the next instructions.

#### **To configure COM1, COM2, or COM4 to communicate with serial devices**

- **1** Use the TRAKKER Antares 2400 Menu System to set these COM1, COM2, or COM4 serial port parameters:
	- Time and date
	- Protocol (default is Configurable)
	- Baud rate
	- Optional parameters (depending on the protocol): Parity, Data bits, Stop bits, Flow control, EOM, SOM, LRC, Handshake, and Commands Via Serial Port

For help, see "Using the Menu System to Configure the Terminal" on page 20.

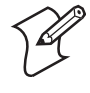

**Note:** For COM4, the Scanner Port field is only used on the Trakker Antares 242X handheld terminals. For the 248X, the Scanner Port field (if shown) is ignored.

**2** Configure the serial port parameters for the serial device (for example, a PC) to which you are connecting the terminal. The values you set for the terminal's serial port must match the values set for the device's serial port.

#### **To configure COM2 to communicate in an Intermec CrossBar network**

- **1** Use the TRAKKER Antares 2400 Menu System to set these COM2 serial port parameters:
	- Time and date
	- Protocol = Multi-Drop
	- Baud rate

• Multi-Drop address

For help, see "Using the Menu System to Configure the Terminal" on page 20.

**2** Configure your 9154 or 9161 controller to add the new multi-drop 248X device. For help, see your controller user's manual.

## **Connecting Directly to an Ethernet Network**

The Trakker Antares 2480 and 2481 terminals have an option for an Ethernet (10BaseT) card. With this option, your terminal can communicate to a host or any device on an Ethernet network.

#### **To connect to an Ethernet network**

- **1** Configure your host computer and network. Assign an IP address for the 2480 or 2481.
- **2** Connect the Ethernet jack to the Ethernet connector on the back of the terminal.

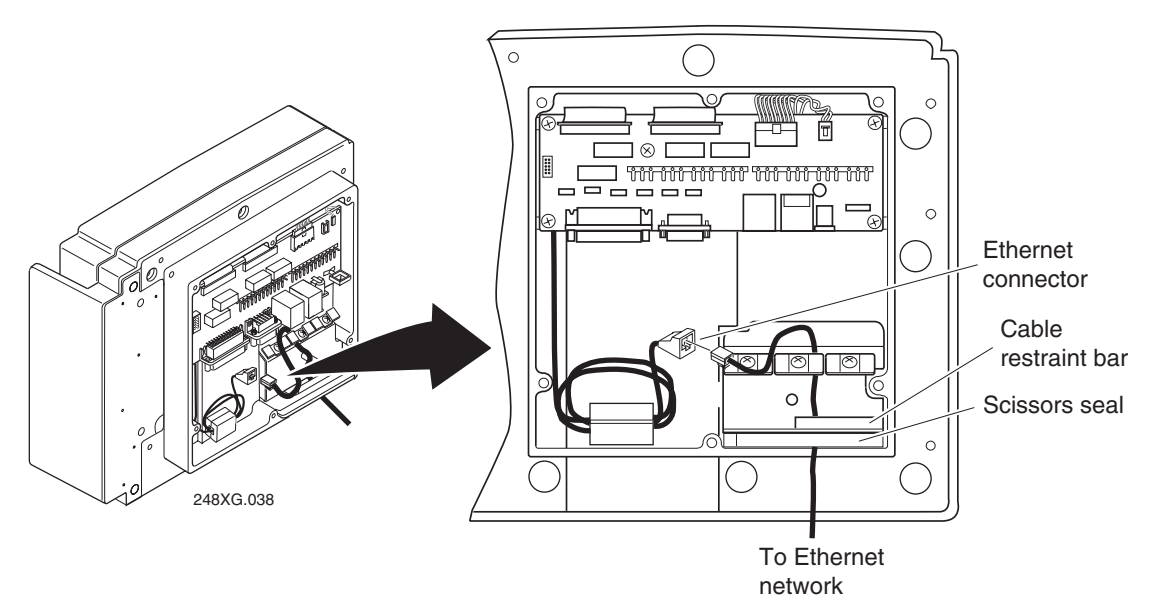

- **3** Use a Phillips screwdriver to loosen one of the screws on the cable restraint. Route the Ethernet cable under the cable restraint. Tighten the screw to secure the cable.
- **4** Route the cable under the cable restraint bar and through the scissors seal.
- **5** With the seal facing toward the terminal, place the back panel on the back of the terminal.
- **6** Use a Phillips screwdriver to tighten the six screws to 2.15 Nm (19 in-lb) torque.
- **7** Plug the other end of the Ethernet cable into an Ethernet jack on your network.
- **8** Press the  $\sqrt{16}$  key on the keypad. The Boot Menu appears.

If the backup battery charge is low, you may need to press  $\frac{1}{10}$  to exit a battery information screen.

- **9** Press  $\lceil \cdot \rceil$  to boot the terminal and initialize the firmware. The Trakker Antares screen appears. Next, either a sample application screen or a TE 2000 terminal emulation application welcome screen appears.
- **10** The "Using the Menu System to Configure the Terminal" section on page 20 explains how to use the TRAKKER Antares 2400 Menu System. Use the menu system to set:
	- Time and Date.
	- Network Activate (Ethernet). Make sure that **2.4 GHz RF** (OpenAir radio) or **802.11 DS** (802.11b radio) appears in the **Activate** field. If you are using the WTP network, you only need to configure the Network Activate parameter.
	- Controller IP Address (UDP Plus) or Host IP Address (TCP/IP).
	- Network Port.
	- (TCP/IP or UDP Plus) Terminal IP Address. If you are using a DHCP (Dynamic Host Configuration Protocol), you can leave the default terminal IP address as 0.0.0.0 to enable the 248X as a DHCP client.
	- (Intermec Gateway or DCS 30X or host on different subnetwork) Default Router.
	- (Intermec Gateway or DCS 30X or host on different subnetwork) Subnet Mask.
- **11** If you are running a TE 2000 terminal emulation application, you may need to change the configuration. For help, see "Choosing Your TE 2000 Application" on page 21.

### **Connecting to an RF Network**

The 2485/6 terminal can communicate with a host computer in the RF network either through the Intermec Gateway or DCS 30X, or directly through the access points. Each 2485/6 ships with only one of these RF network protocol options to communicate with other devices: UDP Plus, WTP, or TCP/IP.

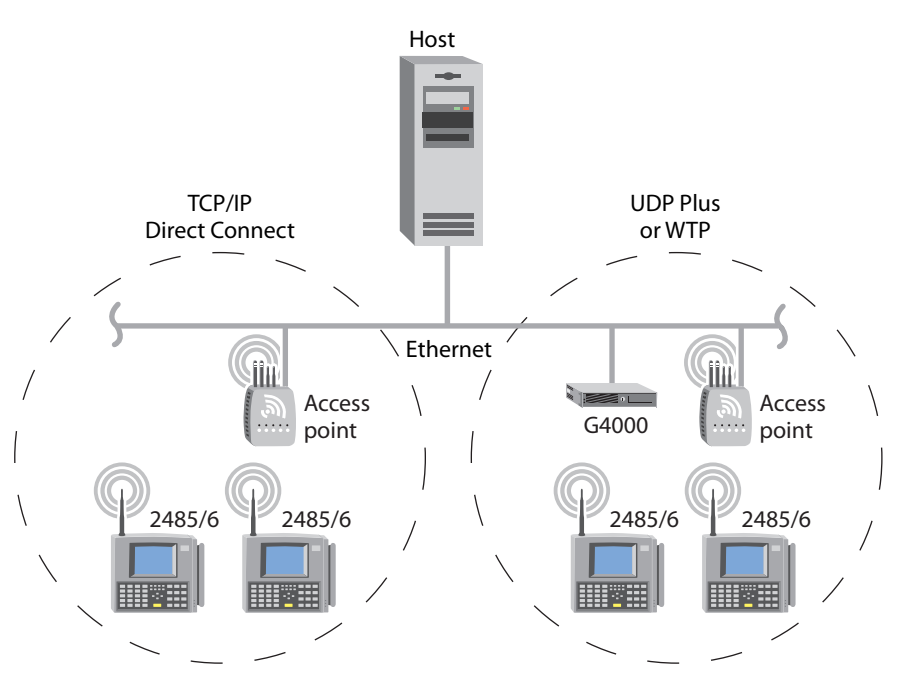

#### **To configure the 2485 or 2486 to use RF communications**

- **1** Configure the Intermec Gateway or DCS 30X (UDP Plus or WTP), or host (TCP/IP). For help, see the documentation that shipped with the Intermec Gateway or the user's manual for the DCS 30X.
- **2** Configure the access point. For help, see the access point user's manual.
- **3** Press the  $\sqrt{16}$  key on the keypad. The Boot Menu appears.

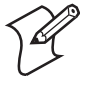

**Note:** If the backup battery charge is low, you may need to press  $|\mathsf{esc}|$  to exit a battery information screen.

**4** Press  $\boxed{1}$  to boot the terminal and initialize the firmware. The Trakker Antares screen appears.

BOOT MENU F1 - Boot System F2 - Run Loader F3 - Power Down POWER DOWN IN 60 SEC 2455G.019

Next, either a sample application

screen or a TE 2000 terminal emulation application welcome screen appears. If there is no application loaded on the 2485/6, a cursor appears in the upper left corner of the screen.

- **5** The "Using the Menu System to Configure the Terminal" section on page 20 explains how to use the TRAKKER Antares 2400 Menu System. Use the menu system to set:
	- Time and Date.
- Network Activate. Make sure that **2.4 GHz RF** (OpenAir radio) or **802.11 DS** (802.11b radio) appears in the **Activate** field. If you are using the WTP network, you only need to configure this parameter.
- Controller IP Address (UDP Plus) or Host IP Address (TCP/IP).
- (TCP/IP or UDP Plus) Terminal IP Address. If you are using a DHCP (Dynamic Host Configuration Protocol) server, you can leave the default terminal IP address as 0.0.0.0 to enable the 248X as a DHCP client.
- Domain (OpenAir radio).
- Security ID (OpenAir radio).
- Network Name (802.11b radio).
- WEP Encryption (Non-802.1x security).
- Network Port (TCP/IP).
- Default Router (Intermec Gateway or DCS 30X or host on different subnetwork).
- Subnet Mask (Intermec Gateway or DCS 30X or host on different subnetwork).
- User Name and Password (802.1x security option).

For more information about the network parameters, see the *Trakker Antares 2400 Family System Manual* (P/N 071389).

**6** If you are running a TE 2000 terminal emulation application, you may need to change the configuration. For help, see "Choosing Your TE 2000 Application" on page 21.

## **Using the Menu System to Configure the Terminal**

 $*$   $\overline{\phantom{1}}$ 

You use the TRAKKER Antares 2400 Menu System to set serial port or network parameters on the 2480, 2481, 2485, or 2486.

#### **To configure the terminal**

**1**  $\text{Press} [-f] [\triangleleft] | 2 || 4 || 8 | \text{or}$ scan this bar code to access the TRAKKER Antares 2400 Menu System:

 TRAKKER Antares 2400 Menu System \*..-.\*

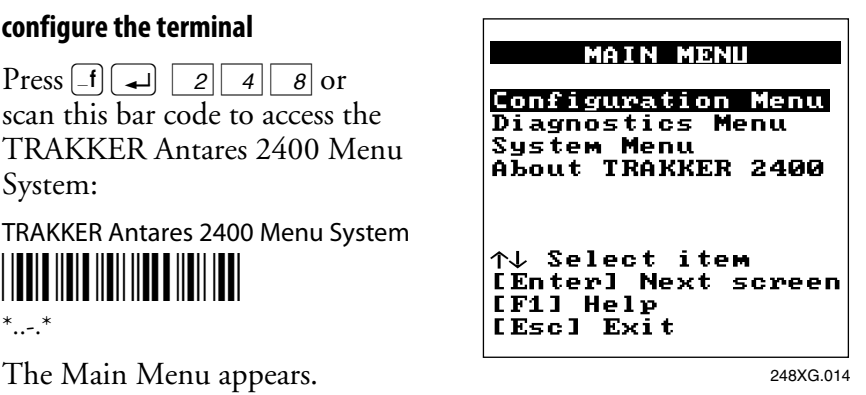

**2** Choose the **System Menu** and press  $[\rightarrow]$ , and then select **Set Time and Date** and press  $\left[\right. \rightleftharpoons \left.\right]$  to set the current time and date. For help in the menu system, press  $\boxed{F1}$ .

- **3** Press  $\left| \text{esc} \right|$  to exit the System Menu. The Main Menu appears.
- **4** Choose **Configuration Menu**, and then press  $[\rightarrow]$ . The Configuration Menu appears. Use the Communications Menu to configure the network parameters and the serial port parameters.
- **5** Press escl to exit the Configuration Menu. When prompted, save your changes to RAM.

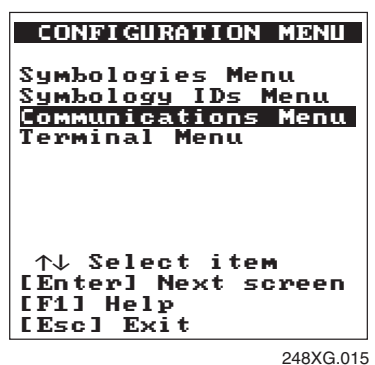

**6** Press  $\left| \frac{e}{e} \right|$  to exit the Main Menu and save your changes in flash memory.

If you are using the Wavelink Avalanche client management system, you can quickly configure the parameters for your terminal. For help, see Chapter 2, "Configuring and Managing the Terminals," in the 2400 Family system manual.

### **Choosing Your TE 2000 Application**

If you ordered a TE 2000 application, your terminal is configured for TE 2000 VT/ANSI by default. You may need to change the configuration to TE 2000 5250 or TE 2000 3270.

#### **To choose your TE 2000 configuration**

- **1** On your terminal, press  $[\text{-}f]$   $\text{F1}$ . The TE 2000 main menu appears.
- **2** Select **Set-up Parms** and press  $\Box$ . A password prompt appears.
- **3** Type  $c || a || 5 || 2 || 4 || 0 || 1$ and press  $[$   $\rightarrow$   $]$ .
- **4** Select **Protocol Opts**, **Data Stream**, and then select the appropriate TE 2000 configuration.

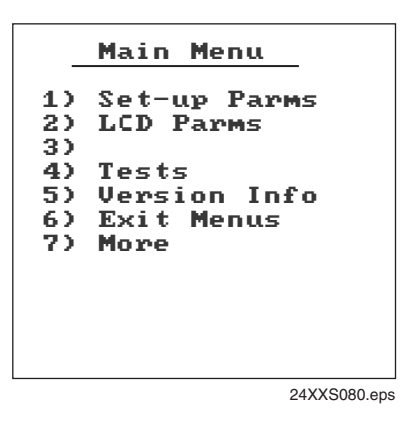

**5** Save your changes by selecting **Exit Menus** from the TE 2000 main menu. Press Y, and type C R 5 2 4 0 1 at the **Enter Password** prompt.

Your TE 2000 application also comes with the appropriate TE 2000 keypad overlay. For more information, see the next section, "Using the Keypad." For information about using TE 2000 terminal emulation, see the appropriate TE 2000 guide listed in "Where to Go From Here" on the last page of this guide.

## **Using the Keypad**

The terminals come with a color-coded keypad to make it easier to remember key combinations.

### *Using the Keypad*

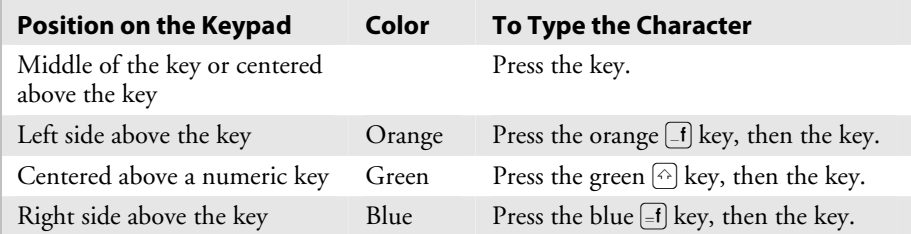

Your terminal ships with function key labels. You can use the labels to identify custom function keys. Write the name for each function key on a strip of five labels. Insert the strip into the slot above the function keys.

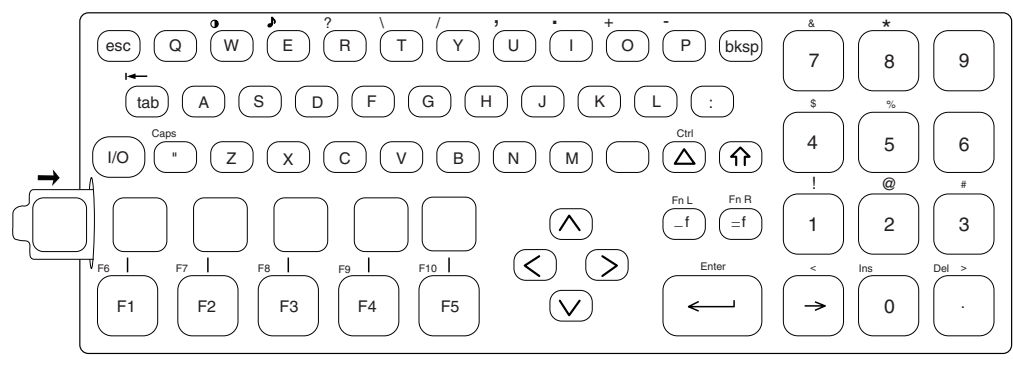

248XG.040

*Inserting Function Key Labels Into an Alphanumeric Keypad* 

## **Using the Status Lights**

You can use the terminal's status lights to monitor the status of backup battery power, RF and network communications, special keys, and bar code scanning. The status lights only flash or turn on to indicate the current status. For help, see the *Trakker Antares 248X Stationary Terminal User's Manual* (P/N 066960).

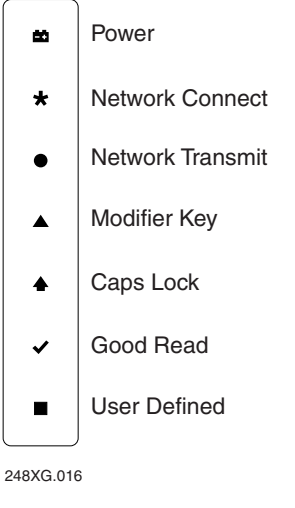

*248X Status Lights* 

# **Developing Applications for the Terminal**

The Trakker Antares terminals ship loaded with a TE 2000 terminal emulation application, dcBrowser, or a sample application. You can develop your own client/server application for the 248X and then download the application to the terminal. The Trakker Antares Programmer's Software Kit (PSK) has a full set of programming tools to help you create applications for the terminal. You can download the latest version of the PSK at no charge from the Intermec web site at www.intermec.com.

## **Specifications**

#### *Terminal Dimensions*

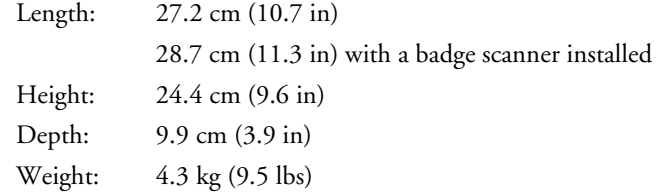

#### *Power Specifications*

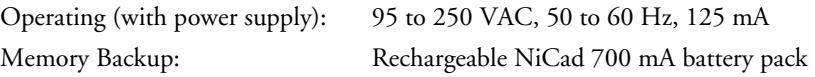

#### *Electrical Specifications*

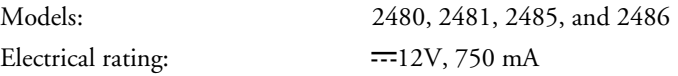

#### *Temperature and Environmental Specifications*

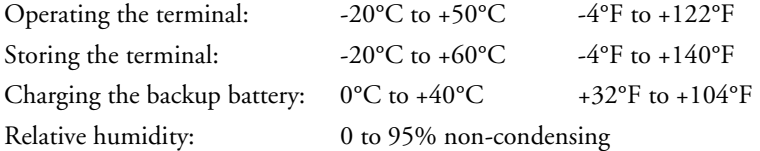

## **Where to Go From Here**

Now that your new terminal is working, you may need additional information to use the 248X in your data collection system:

- The *Trakker Antares 248X Stationary Terminal User's Manual* (P/N 066960) and the *Trakker Antares 2400 Family System Manual* (P/N 071389) contain all the information necessary to configure, operate, and troubleshoot the 248X.
- The TE 2000 terminal emulation guides provide information about how to configure TE 2000 terminal emulation:
	- *TE 2000 5250 Terminal Emulation Programmer's Guide* (P/N 977- 055-004)
	- *TE 2000 3270 Terminal Emulation Programmer's Guide* (P/N 977- 055-003)
	- *TE 2000 VT/ANSI Terminal Emulation Programmer's Guide* (P/N 977-055-005)
- For additional help using dcBrowser, see the online help that ships with the dcBrowser gateway software, or see the *Data Collection Browser Client User's Guide* (P/N 070011).

The Intermec web site at www.intermec.com provides our current manuals as PDF files for you to download.

To order accessories and printed documentation, contact your local Intermec representative.

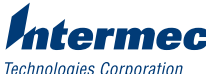

6001 36th Avenue West Everett, WA 98203 U.S.A.

www.intermec.com © 2004 Intermec Technologies Corp. All Rights Reserved

Trakker Antares 248X Stationary Terminal Quick Start Guide \*066961-005\*

P/N 066961-005